# **Installing and Configuring an IOx Image on a Cisco Industrial Ethernet 4000 Series Switch**

# **IOx on the IE 4000**

# **Getting Started**

The Industrial Ethernet (IE) 4000 Series Switch is a Cisco ruggedized switching platform. It is ideal for industrial Ethernet applications where hardened products are required, including factory automation, energy and process control, intelligent transportation systems (ITS), oil and gas field sites, city surveillance programs, and mining.

Please see the following document for more information:

**Cisco [Industrial](http://www.cisco.com/c/en/us/products/collateral/switches/industrial-ethernet-4000-series-switches/datasheet-c78-733058.html) Ethernet 4000 Series Switches Data Sheet**

# **Purpose and Audience**

This document will guide you through the process of updating the IE 4000 software and installing the IE 4000 into the network. To enable IOx on the IE4000, the Cisco IOS IE 4000 software must be updated to a version supporting IOx. The standard installed image does not support IOx.

The audience for this document issomeone that is not a networking expert, nor are they expected to be familiar with the Cisco IOS operating system.

# **High Level Platform Architecture**

When IE 4000 is enabled with IOx, it's running in a duel core mode with the Cisco IOS operating system running on the first core, and IOx Infrastructure and hosted applications on the second core.

IOx Infrastructure is bootstrapped by IOS at system bootup, and communicates with IOS through ICC (inter-core communication) during the bootstrap. After the bootstrap, IOSand IOx communicate over the internal Ethernet interface.

- Networking connectivity for IOx Infrastructure and hosted applicationsis provided via an Internal Ethernet interface that carries multiple vlans. The VLAN ID to access IOx Infrastructure is configured using IOS CLI.
- IOx Infrastructure and application containers have access to the 1GB removable SD flash memory card. The SD card is managed by IOS.

## **Northbound and Southbound Communication**

Throughout the document, the terms "Northbound" and "Southbound" are used. Let's say you have a machine and you want the data of the machine shown in the OEE app. You are using the IE 4000 enabled with IOx, which has an LXC container deployed. Let's say that the LXC container has an agent which can collect the data from the machine adapter and send it to the OEE app. The figure below is the logical setup to show the communication between machine adapter and OEE application. This is the example where the MTC agent resides on the IE 4000 within the LXC container and communicates with the MTC adapter over a TCP port (for example, 7878, 7879, etc.) defined in the agent.cfg file. As shown in the figure, it's a one-way communication. This communication is referred to as "Southbound" communication.

Similarly, an OEE application pulls data from the MTC agent in the form of REST API over another TCP port (for example, 5001, 5002, etc.). This communication is referred to as "Northbound" communication.

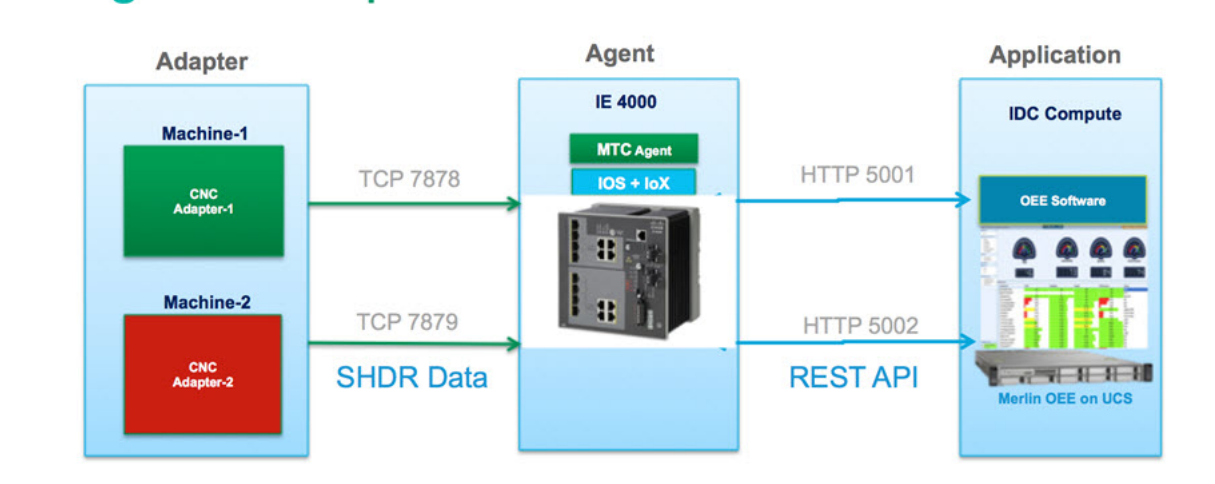

#### **Figure 1: IOx on IE 4000 Logical Setup**

**Logical Setup** 

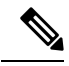

In this document, the MTConnect LXC container is used as a sample application. Networking configuration for any LXC container can be configured in a similar fashion. **Note**

# **Basic Setup**

### **Procedure**

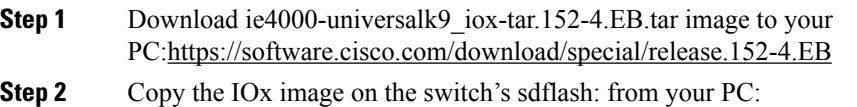

- a) Power down the IE 4000.
- b) Take the SD card out from the IE 4000 while powered off.
- c) Insert the SD card in the PC.
- d) Copy over the IOx tar file from the PC to the SD card.
- e) Insert the SD card back into the IE 4000 and apply power to the IE 4000.
- **Step 3** Set up the console of the switch to access the switch as shown in the following figure.

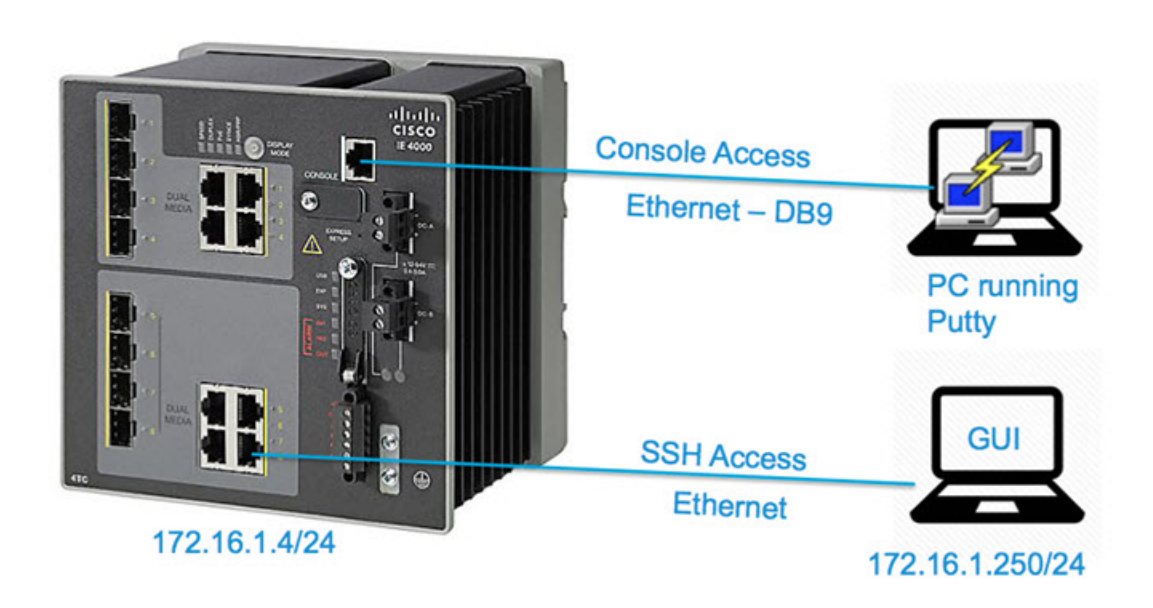

- **Step 4** Make sure to have one IOS image (.bin) on local flash: or sdflash: as a backup (that is, while coping the IOx image do not overwrite the IOS image).
- **Step 5** Review the network diagram and table below. What the LXC application (for example, MTConnect in this case) needsis a OEE type application running somewhere in the northbound network, and some data generation devices in the southbound network. You should be aware of how the IE 4000 is "connected" to the network as well as how IOx will connect to the network through the IE4000.
	- a) When configuring the IE 4000 for network deployment, you will need to know the items in the table "Sample Network Configurations".
		- You will be asked to replace the following parameters used in the example with ones that fit in the network to which you are deploying. IP addresses, VLAN IDs and the GW IP address follow the entire *example* below. Replace with your desired network parameters. **Note**

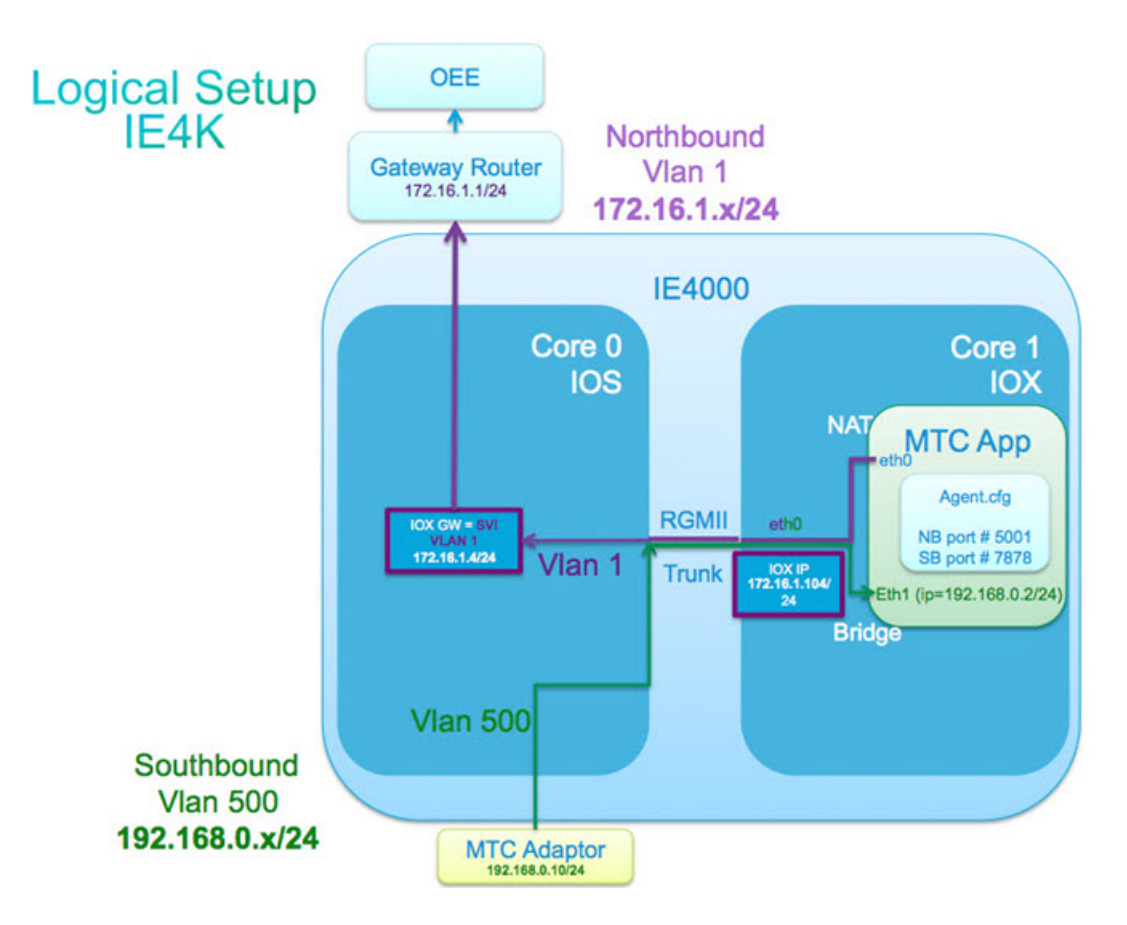

<span id="page-3-0"></span>**Table 1: Sample Network Configurations**

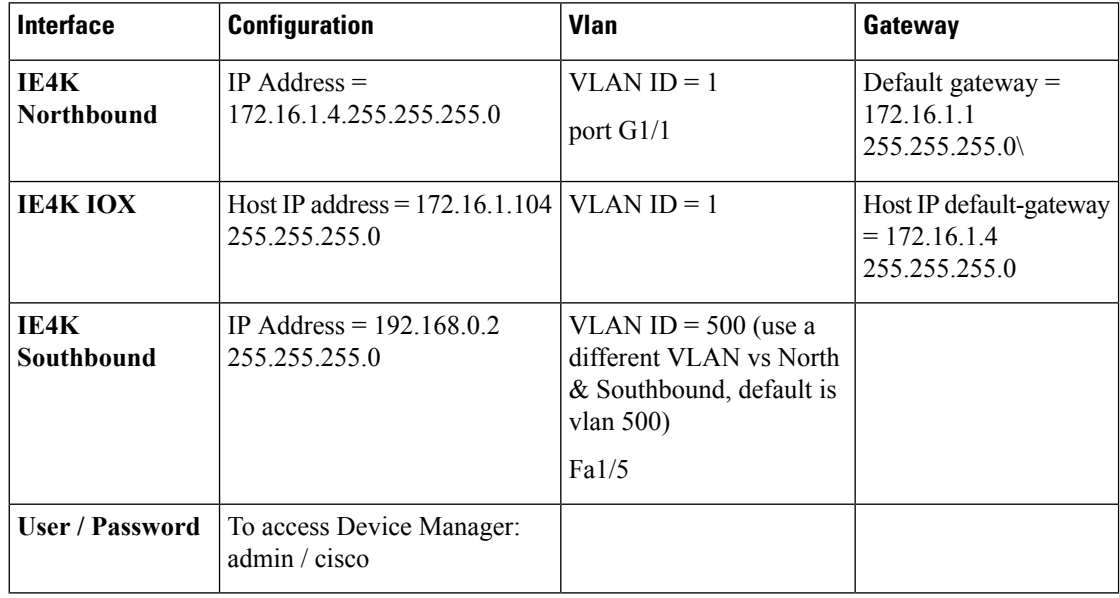

Ш

# **IE 4000 CLI Based Initial Setup**

This section can be done before or after the IOS software update. The configuration in this section is generic to the IE 4000 and doesn't require a specific version of the IOS to be operational.

#### **Procedure**

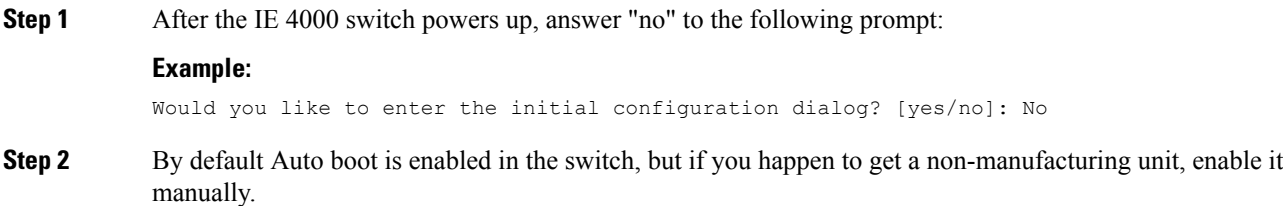

#### **Example:**

Conf terminal no boot manual

**Step 3** Set up the Management IP of the switch (this will also be the Northbound connection):

See Table 1: Sample Network [Configurations,](#page-3-0) on page 4 for more information.

#### **Example:**

```
conf t
int vlan 1
description mgmt IP
ip address 172.16.1.4 255.255.255.0
no shut
Exit
```
**Step 4** 1. Enable ip routing and configure a gateway of last resort (also known as the default route). By default "ip routing" is disabled on the IE 4000. Enable ip routing and configure a gateway of last resort as follows:

### **Example:**

```
ip routing
ip route 0.0.0.0 0.0.0.0 172.16.1.1
```
- **Step 5** Configure the Ethernet interface connecting the IE 4000 to the northbound network on the correct VLAN. In the example provided it is vlan 1 and GigabitEthernet 1/1. Depending upon what type of device is on the other side of GigabitEthernet 1/1, the configuration is different. If the device is a router, follow step A. if the device is an Ethernet switch, follow step B. If you don't know what type of device it is, follow step A. In either case, the VLAN used remains the same.
	- a) Connect to a router.

#### **Example:**

```
Interface GigabitEthernet 1/1
Switchport mode access
Switchport access vlan 1
end
```
b) Connect to an Ethernet Switch.

### **Example:**

```
Interface GigabitEthernet 1/1
Switchport mode trunk
Switchport trunk native vlan 1
end
```
**Step 6** Verify that you can ping the Gateway Router IP.

#### **Example:**

```
Switch#ping 172.16.1.1
Type escape sequence to abort.
Sending 5, 100-byte ICMP Echos to 172.16.1.1, timeout is 2 seconds:
!!!!!
Success rate is 100 percent (5/5), round-trip min/avg/max = 3/4/7 ms
```
If the **ping** command does not work, then go back and check the following configurations:

- a) i. The correct Ethernet interface has been connected, and the connection to the northbound network device is up and operational. In the example, GigabitEthernet 1/1 is used. If you are using a different Ethernet interface, ensure that is was configured correctly.
- b) Vlan 1 is operational. Use the **show ipinterfacebrief** command to confirm that the management VLAN's IP address is "Up". If not, then spanning tree could be the problem, or you could have a native VLAN mismatch, which means the "native vlan" on the Ethernet interface is not correct.
- c) Ensure the device on the northbound connection (in this document's example this is the gateway router) is configured correctly, and its configuration is correct and it is pointing to the new IE 4000. You can use **show cdp neighbor** on the IE 4000 and also on the gateway router (assuming it's a Cisco router) to verify interface connectivity.
- **Step 7** 1. Assuming the gateway router has correct routing configured and has connectivity to OEE, also try pinging your OEE IP (172.16.2.2).

#### **Example:**

Switch#ping 172.16.2.2

**Step 8** Set up the console and enable SSH access. Privilege level 15 is a requirement to access the IOx Local Manager GUI.

See Table 1: Sample Network [Configurations,](#page-3-0) on page 4 for more information.

#### **Example:**

```
username admin password 7 cisco To access Device Manager
username cisco privilege 15 password 7 cisco To access Local Manager
enable secret 5 cisco
```
hostname switch

```
ip ssh version 2
ip domain-name cpwe-ra-cisco.local
crypto key generate rsa
```

```
line con 0
exec-timeout 30 0
password 7 cisco
line vty 0 4
password 7 cisco
 login local
transport preferred none
transport input ssh
line vty 5 15
password 7 cisco
```
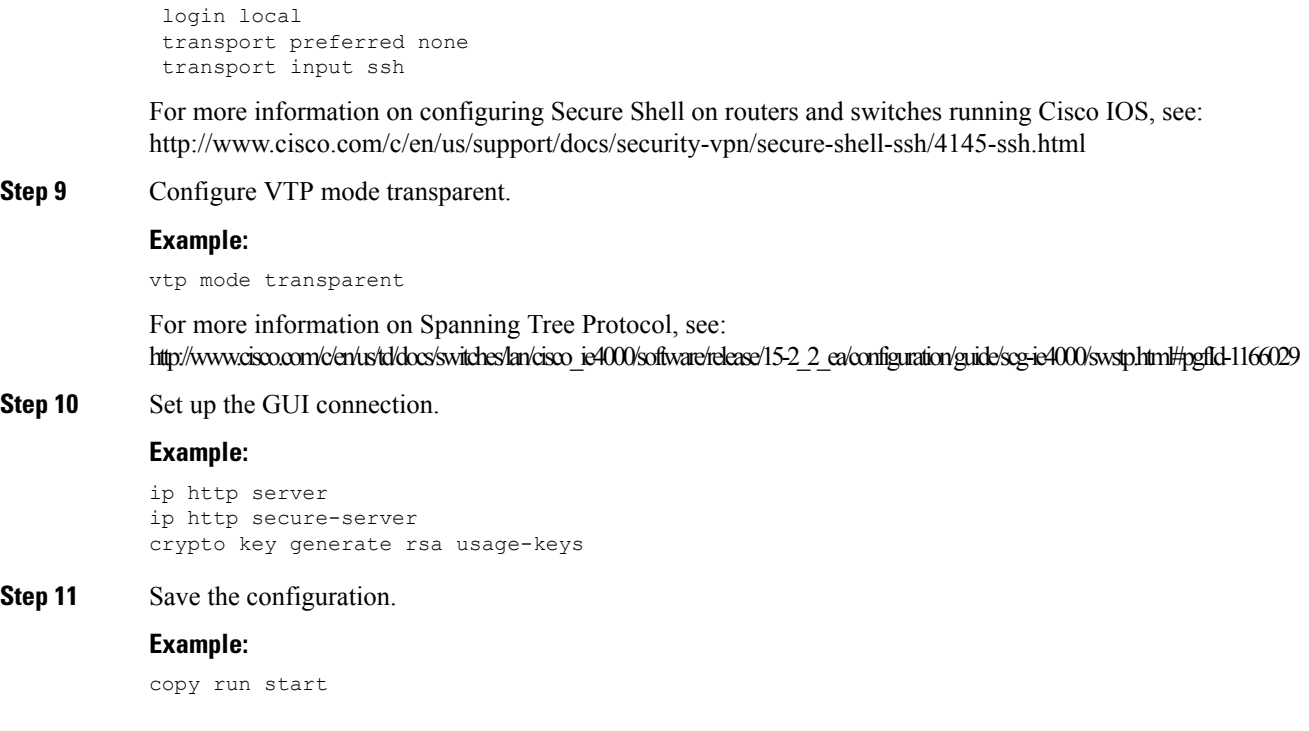

# **Installing an IOx Image on the IE 4000 Series Switch**

Use the following procedure to install the IOx image on an IE 4000 Series Switch.

### **Before you begin**

**License Requirement:** A Lanbase license is sufficient; no license upgrade is required to enable IOx.

```
Procedure
Step 1 Copy the IOx enabled IOS image to sdflash following the regular IOS file copy procedures. While copying
           the iox file, do not overwrite the IOS image.
           a) It's best to power down the IE 4000 prior to removing the sdflash.
           b) a. Apply power after the SDFlash: has been re-installed. The IE 4000 will auto start.
Step 2 Untar the file on sdflash using the archive download-sw command.
           Example:
           Switch# archive download-sw sdflash:ie4000-universalk9_iox-tar.152-4.EB.tar sdflash:Ins
Step 3 Reload the switch. If the IE 4000 prompts to save the configuration, respond with "yes".
           Example:
```
Switch # reload

# **Configuring IOx**

After the IOx capable IOS version is operational, Device Manager can be used for configuration as well as the CLI. In this section, both methods are shown.

### **Procedure**

**Step 1** Configure IOx (Northbound IP).

• Northbound Configuration using Device Manager

Log in to Device Manager (http://172.16.1.4). Select IOx tab > IOx Network Settings. Select **Static** and fill in the IOx Northbound IP address. Fill in the Default gateway to be the same as the switch Mgmt IP address. Click **Submit**.

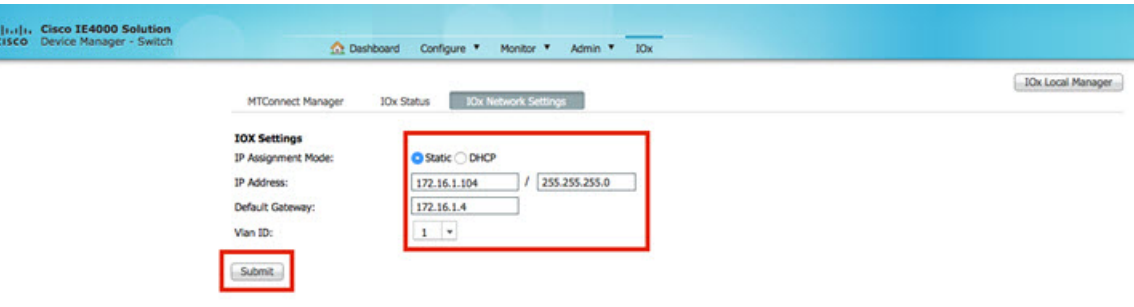

• Northbound configuration using CLI

Config term iox host ip address 172.16.1.104 255.255.255.0 vlan 1 host ip default-gateway 172.16.1.4

### **Example:**

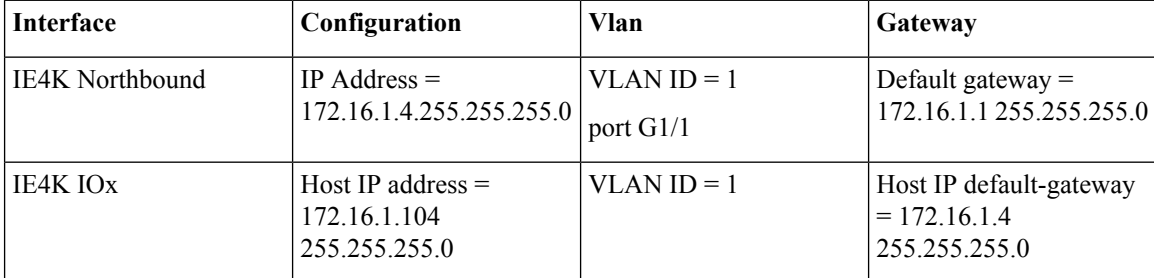

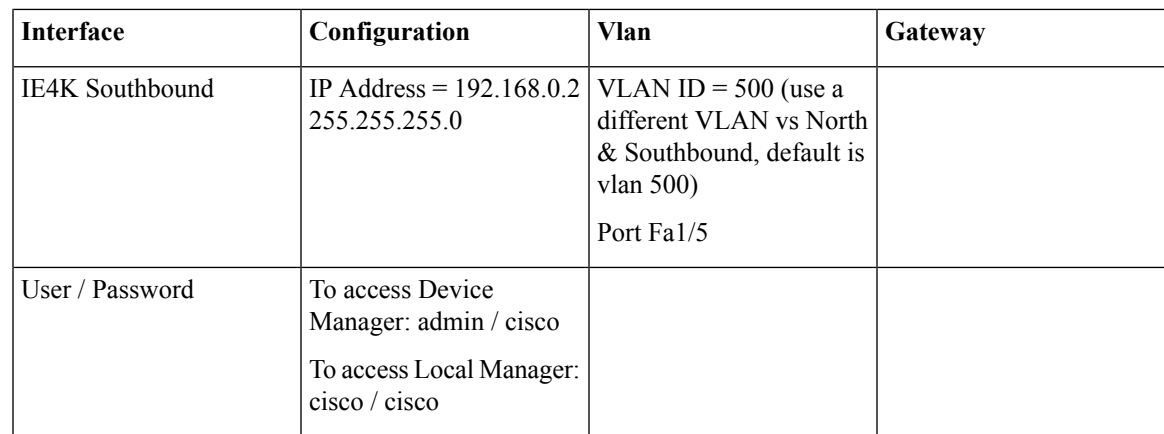

### **Step 2** Verify CAF (Cisco Application Framework) is running in IOx.

CAF is responsible for orchestrating and managing applications on Fog Node.

- Application lifecycle management (Install, Start, Stop, Monitor, Uninstall, Upgrade)
- Resource provisioning and management (CPU, memory, network, storage etc.)
- Application monitoring and metrics collection
- Mechanisms for troubleshooting and debugging
- Verify CAF Status using Device Manager

Go to DM (http://172.16.1.4) >  $IOX > IOX$  Status.

Verify that the information is as shown below.

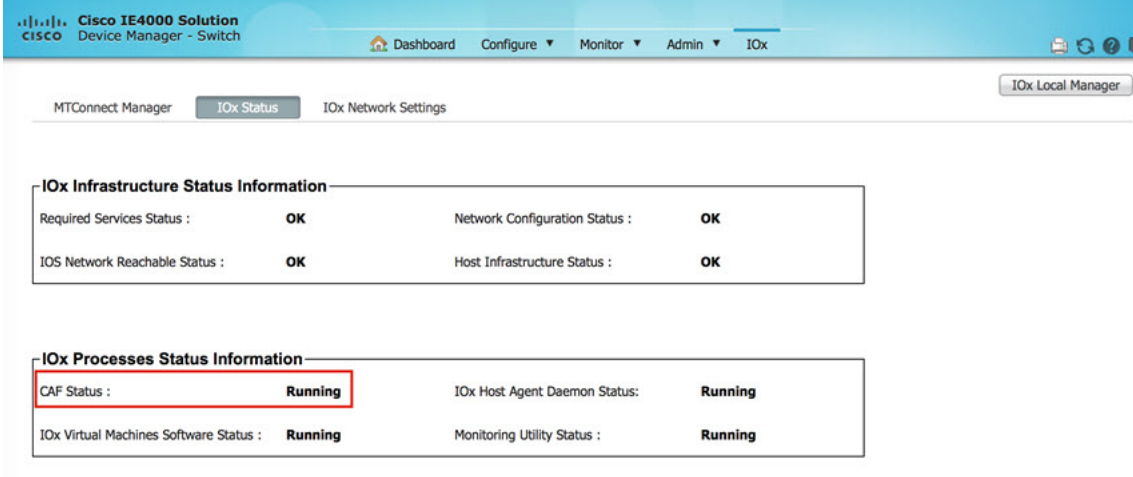

### • Verify CAF Status using CLI

```
switch#show iox detail IOx Infrastructure
     Summary:--------------------------- Services State : OKNetworking
        Configured :
    OKIOS Network
       Reachable :
     OKHost Infrastructure
        State : OK System
```
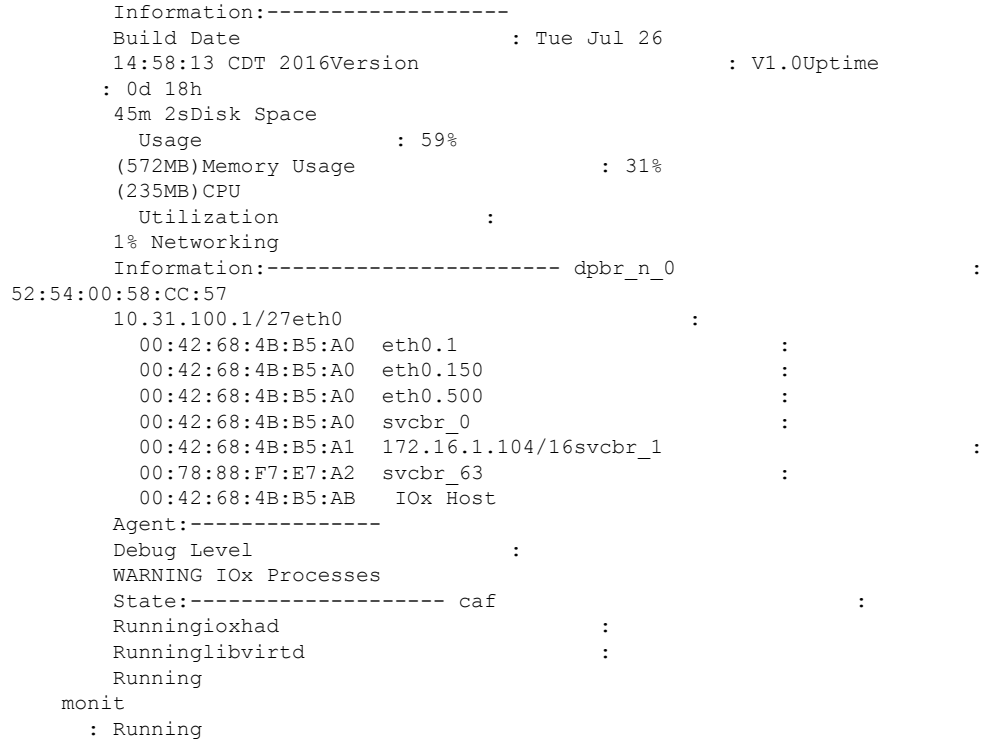

**Step 3** Configure Southbound network. Default is vlan 500.

By default all the Ethernet interfaces on IE 4000 are members of vlan 1. If you are utilizing default vlan 500, just add the interface connected to MTC adapter in vlan 500.

- alrah Cisco IE4000 Solution<br>CISCO Device Manager Switch Configure \* Monitor \* Admin. V.  $10x$ **G** Network | VLAN Management  $/$  Edit Port No Port Stati **Edit Physical Port**  $\times$ **IS VLAN** Administrative N  $O$   $GM1$  $\circ$ Dynamic auto  $Fa1/5$  $^\star$ Port Name  $O$  G1/2  $\circ$ **Dynamic auto**  $O$  G1/3 Connection to MTC adapter (Range: 1-200 Characters)  $\circ$ Description **To Southbo** Access  $O$  G1/4  $\bullet$ Administrative **D** Friable Dynamic ö  $O$  G1/9 Trunk  $\overline{\phantom{a}}$ Speed Auto  $\odot$  Fal/5  $\bullet$ Dynamic auto O Fa1/6<br>O Fa1/7<br>O Fa1/8  $\overline{\phantom{a}}$ ۰ Duplex Auto Dynamic auto  $^{\circ}$ Dynamic auto **Enable** Auto MDIX ۵ Dynamic auto Media Type Auto  $\overline{\phantom{a}}$  $\overline{\phantom{a}}$ NNI Port Type  $\overline{\phantom{a}}$ Access **Administrative Mode**  $\overline{\phantom{a}}$ Access VLAN Southbound-500 All VLANS Allowed VLAN **VLAN IDs**  $(e.g., 2,4)$ default-1  $\overline{\phantom{a}}$ Native VLAN OK Cancel .  $\mathbf{v}$
- Configure interface using Device

• Configure interface using CLI.

```
Config t
int Fa1/5
Description Connection to MTC adapter
Switchport mode access
Switchport access vlan 500
```
- repeat thisstep for allsouth bound interfaces connecting data generating devices communicating with the container application(s) installed in IOx. **Note**
- **Step 4** Verify IOx Southbound default IP.

#### **Example:**

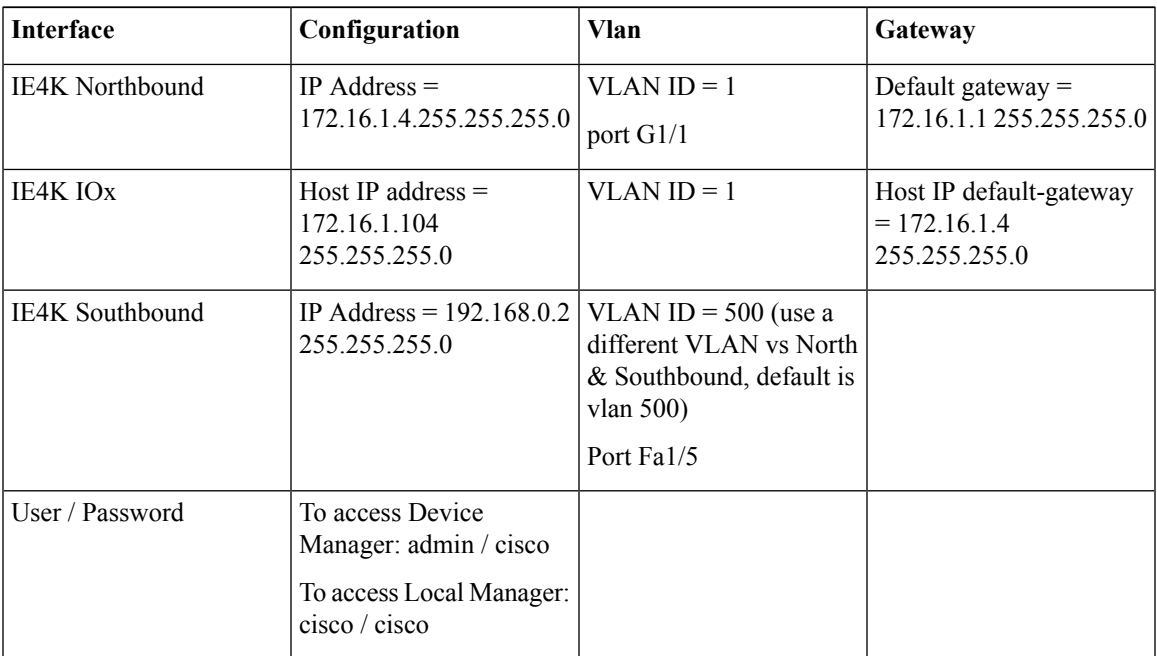

You can verifiy southbound IOx IP using device Manager. Go to DM (http://172.16.1.4) > IOx > MTConnect Manager > Southbound Network Settings.

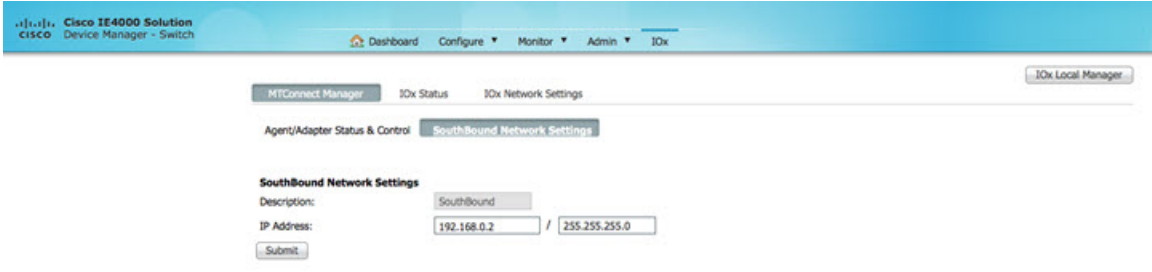

**Step 5** Save the configuration.

• Save configuration using Device Manager.

If you configure the switch using Device Manager, the configuration is saved in NVRAM automatically. No further action is needed.

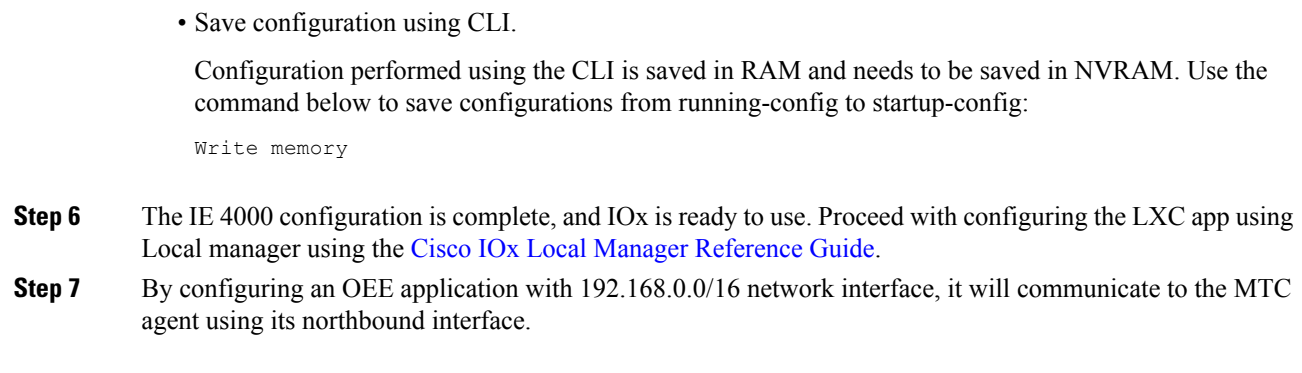

# **IOx on IE 4000 Example**

This is an example of a IOx configuration on an IE 4000 switch.

```
switch#sh running-config
Building configuration...
Current configuration : 3408 bytes
!
! Last configuration change at 22:36:34 UTC Sun Aug 14 2016 by admin
! NVRAM config last updated at 22:36:34 UTC Sun Aug 14 2016 by admin
!
version 15.2
no service pad
service timestamps debug datetime msec
service timestamps log datetime msec
no service password-encryption
!
hostname switch
!
boot-start-marker
boot-end-marker
!
!
enable secret 5 cisco
!
username admin privilege 15 password 7 cisco
username cisco privilege 15 secret 5 cisco
no aaa new-model
system mtu routing 1500
ip routing
!
!
!
vtp mode transparent
!
!
!
!
!
ptp mode e2etransparent
!
!
crypto pki trustpoint TP-self-signed-1749792128
enrollment selfsigned
```

```
subject-name cn=IOS-Self-Signed-Certificate-1749792128
 revocation-check none
rsakeypair TP-self-signed-1749792128
!
!
crypto pki certificate chain TP-self-signed-1749792128
 certificate self-signed 01
 3082022B 30820194 A0030201 02020101 300D0609 2A864886 F70D0101 05050030
  31312F30 2D060355 04031326 494F532D 53656C66 2D536967 6E65642D 43657274
  69666963 6174652D 31373439 37393231 3238301E 170D3136 30383131 31383239
  32315A17 0D323030 31303130 30303030 305A3031 312F302D 06035504 03132649
  4F532D53 656C662D 5369676E 65642D43 65727469 66696361 74652D31 37343937
  39323132 3830819F 300D0609 2A864886 F70D0101 01050003 818D0030 81890281
  81009B3C 1E4473A6 488B5EE0 731BED37 6ABBC91F 2568BA12 D3AD1BEC F3C3F285
  633C1178 DE81AB3D 1D73FEF5 99B7A904 6016FB8D 8490015B 7E2B94E5 922AA725
 AA5FAC23 EB721785 D4CC25FC A1358707 F99B76E2 D2725C20 98EB4776 8246398B
  148A49B7 223CD493 8A22CC06 63B46B0C 48BC4A4F 7A467D9E 8D083643 470DB89F
  B94D0203 010001A3 53305130 0F060355 1D130101 FF040530 030101FF 301F0603
  551D2304 18301680 142234D6 DC71C00F 5E0DC60E DB52FCCC 44B856D0 C1301D06
  03551D0E 04160414 2234D6DC 71C00F5E 0DC60EDB 52FCCC44 B856D0C1 300D0609
  2A864886 F70D0101 05050003 81810020 9E4A3C93 690E1D1D 67160754 E980BB15
  E0126F6E 90C34539 481F77EF 6589C2CB 91FADDAF 0DF4535E 95233E75 6382E2C1
  6C839C92 0E631C7D 86942E17 0C5CCBBC EB58540B 365056E2 1AE0BD28 40E0E79D
  63F55926 E2A694BB E4650572 855DAAC1 3360E9C9 A4BB4891 390E5DF6 F22A53E3
  70F1DEAE 85971EBE 468080A2 671D3B
   quit
!
spanning-tree mode pvst
spanning-tree extend system-id
!
alarm profile defaultPort
alarm not-operating
syslog not-operating
notifies not-operating
!
!
!
vlan internal allocation policy ascending
!
vlan 500
name Southbound
!
lldp run
!
!
!
!
!
interface GigabitEthernet1/1
!
interface GigabitEthernet1/2
!
interface GigabitEthernet1/3
!
interface GigabitEthernet1/4
!
interface GigabitEthernet1/9
!
interface FastEthernet1/5
Description Connection to MTC adapter
Switchport mode access
Switchport access vlan 500
```
!

```
interface FastEthernet1/6
!
interface FastEthernet1/7
!
interface FastEthernet1/8
!
interface Vlan1
description Northbound-Mgmt
ip address 172.16.1.4 255.255.255.0
!
!
iox
host ip address 172.16.1.104 255.255.255.0 vlan 1
host ip default-gateway 172.16.1.4
!
ip forward-protocol nd
ip http server
ip http authentication local
ip http secure-server
!
!
ip route 0.0.0.0 0.0.0.0 172.16.1.1
!!
!
privilege exec level 15 ssh
!
line con 0
exec-timeout 0 0
 password 7 03070A180500701E1D
line vty 0 4
exec-timeout 0 0
password 7 15115A1F07257A767B
 login local
 transport preferred none
 transport input ssh
line vty 5 15
exec-timeout 0 0
password 7 15115A1F07257A767B
 login local
 transport preferred none
transport input ssh
!
!
end
```
# **Additional References**

### **Related Documents**

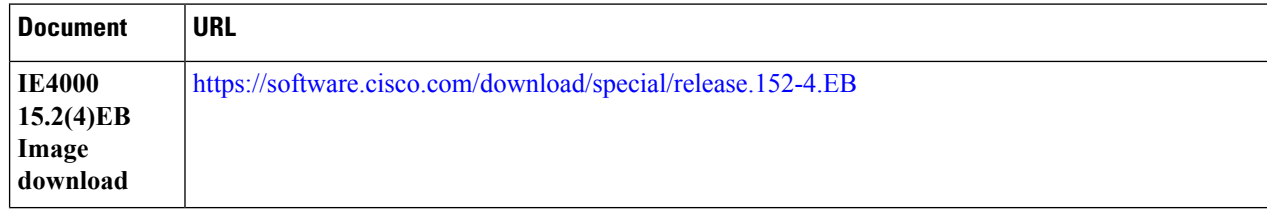

 $\mathbf l$ 

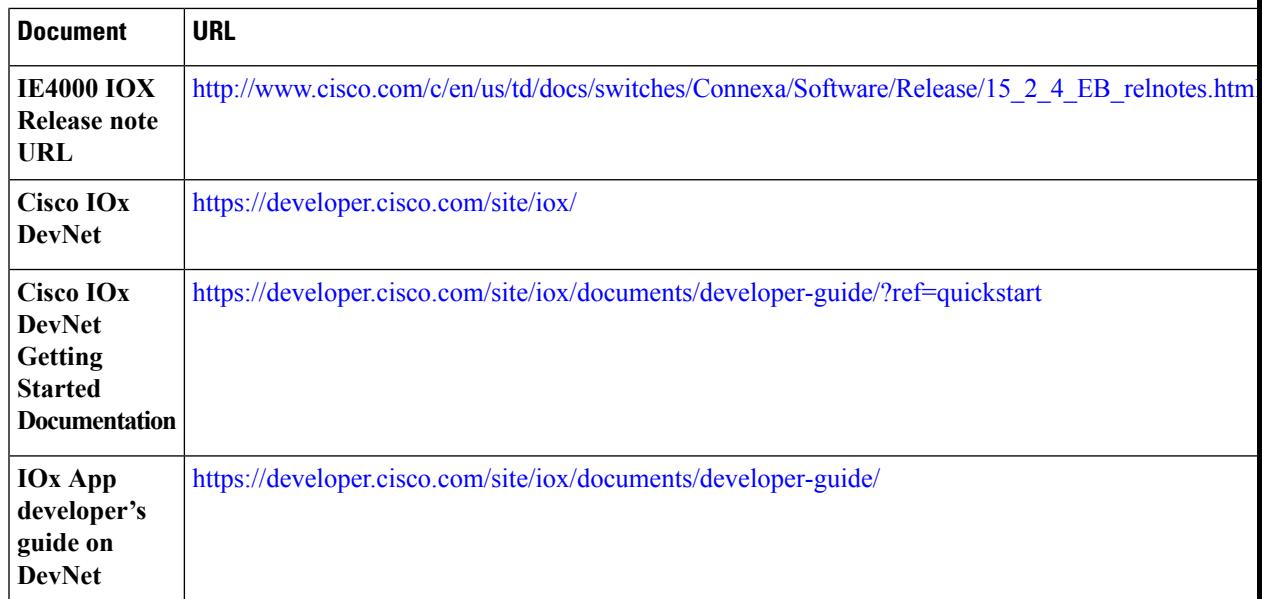

### **MIBs**

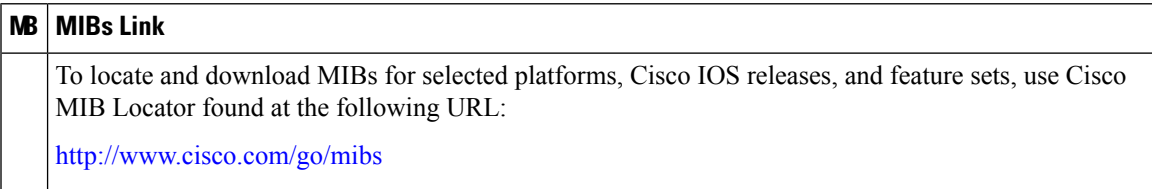

### **Technical Assistance**

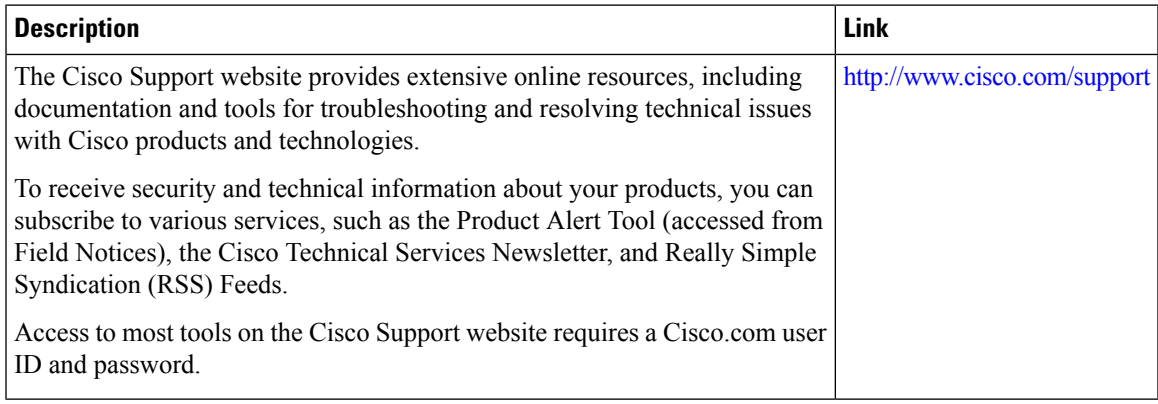

Cisco and the Cisco logo are trademarks or registered trademarks of Cisco and/or its affiliatesin the U.S. and other countries. To view a list of Cisco trademarks, go to this URL: [www.cisco.com](www.cisco.com/go/trademarks) go [trademarks.](www.cisco.com/go/trademarks) Third-party trademarks mentioned are the property of their respective owners. The use of the word partner does not imply a partnership relationship between Cisco and any other company. (1721R)

Any Internet Protocol (IP) addresses and phone numbers used in this document are not intended to be actual addresses and phone numbers. Any examples, command display output, network topology diagrams, and other figures included in the document are shown for illustrative purposes only. Any use of actual IP addresses or phone numbers in illustrative content is unintentional and coincidental.

 $^{\copyright}$  2016–2018 Cisco Systems, Inc. All rights reserved.